# **Intelligent Tester-II**

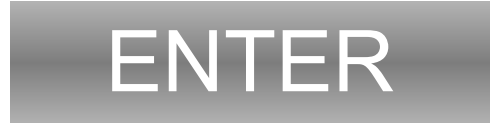

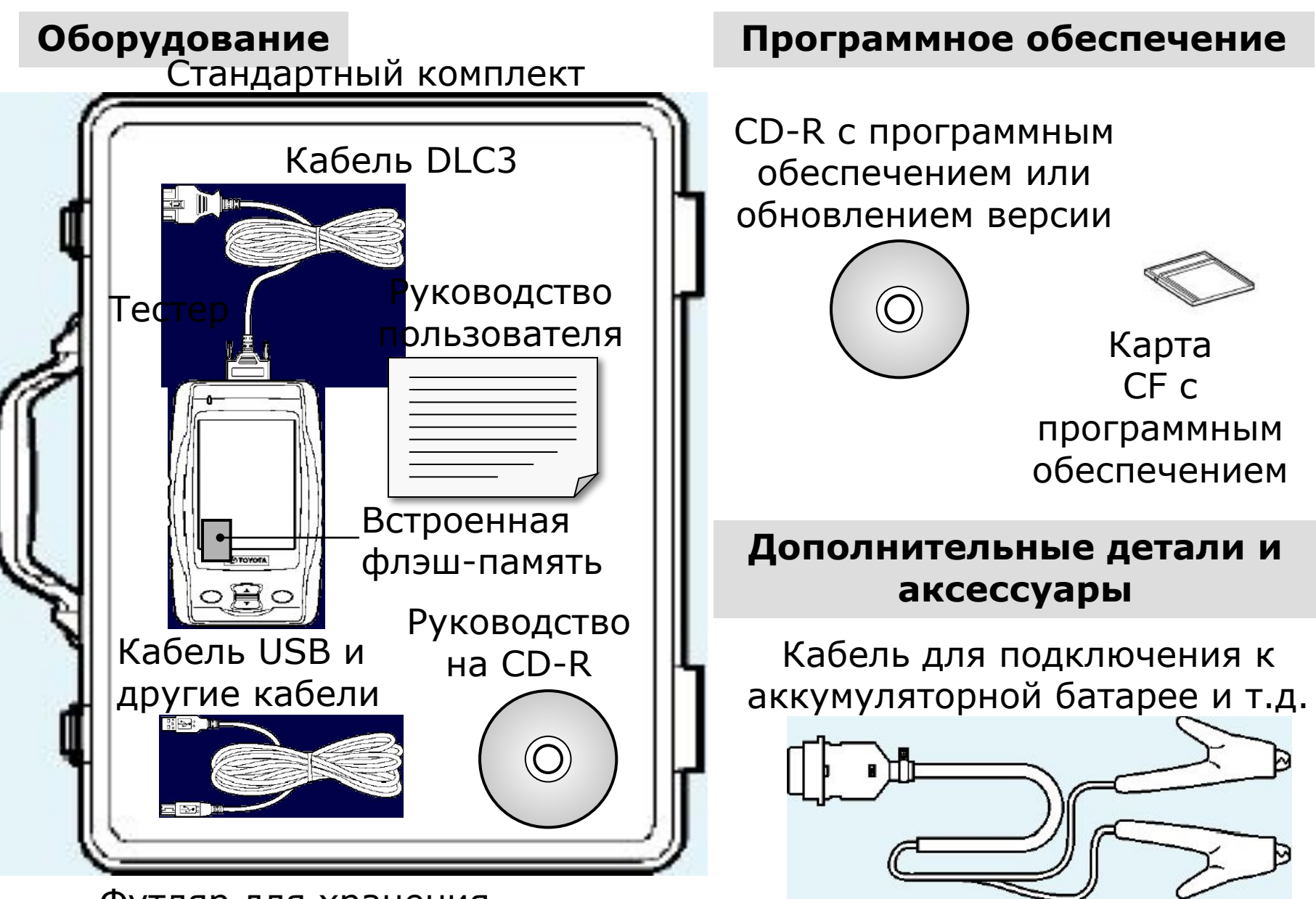

Футляр для хранения

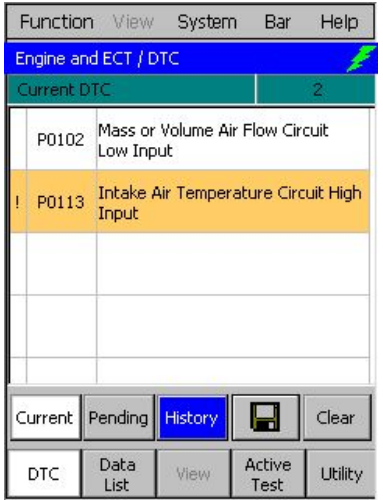

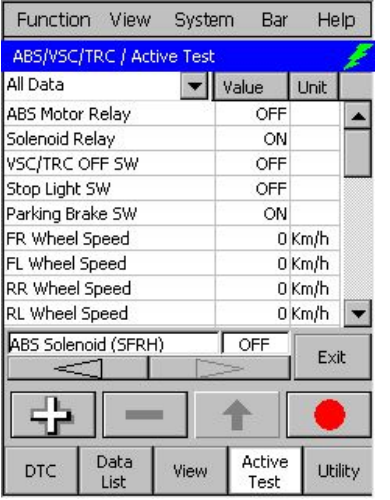

[Проверка актуаторов Active Test]

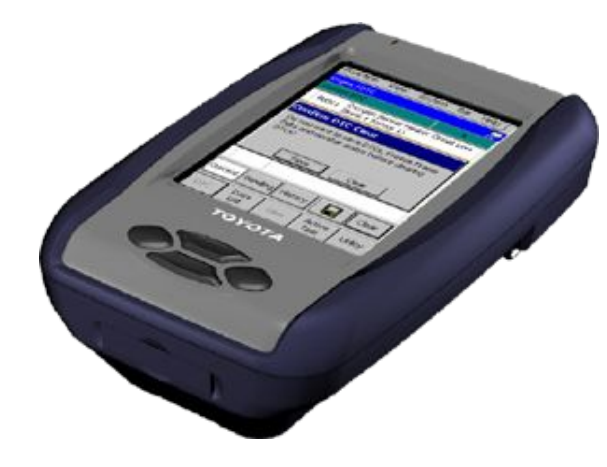

# [Проверка кодов DTC] [Список данных Data List]

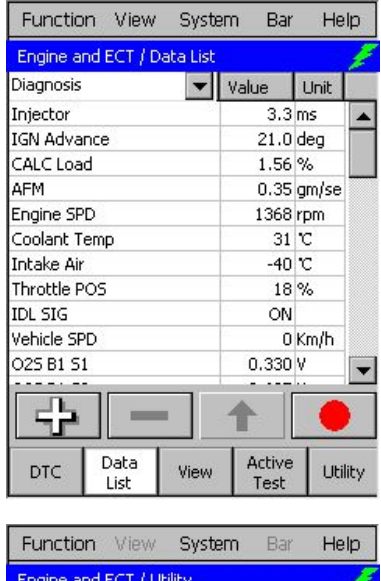

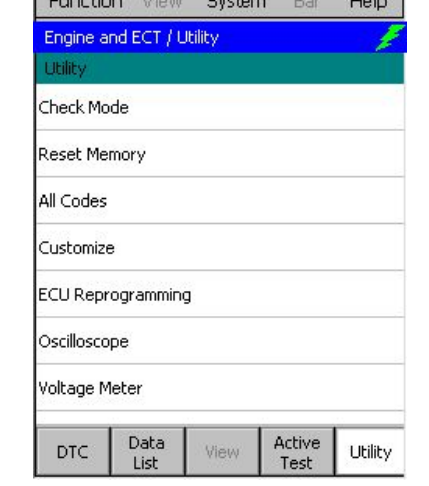

[Сервисные программы -Утилиты - Utility]

### **Перед использованием Наименования частей**

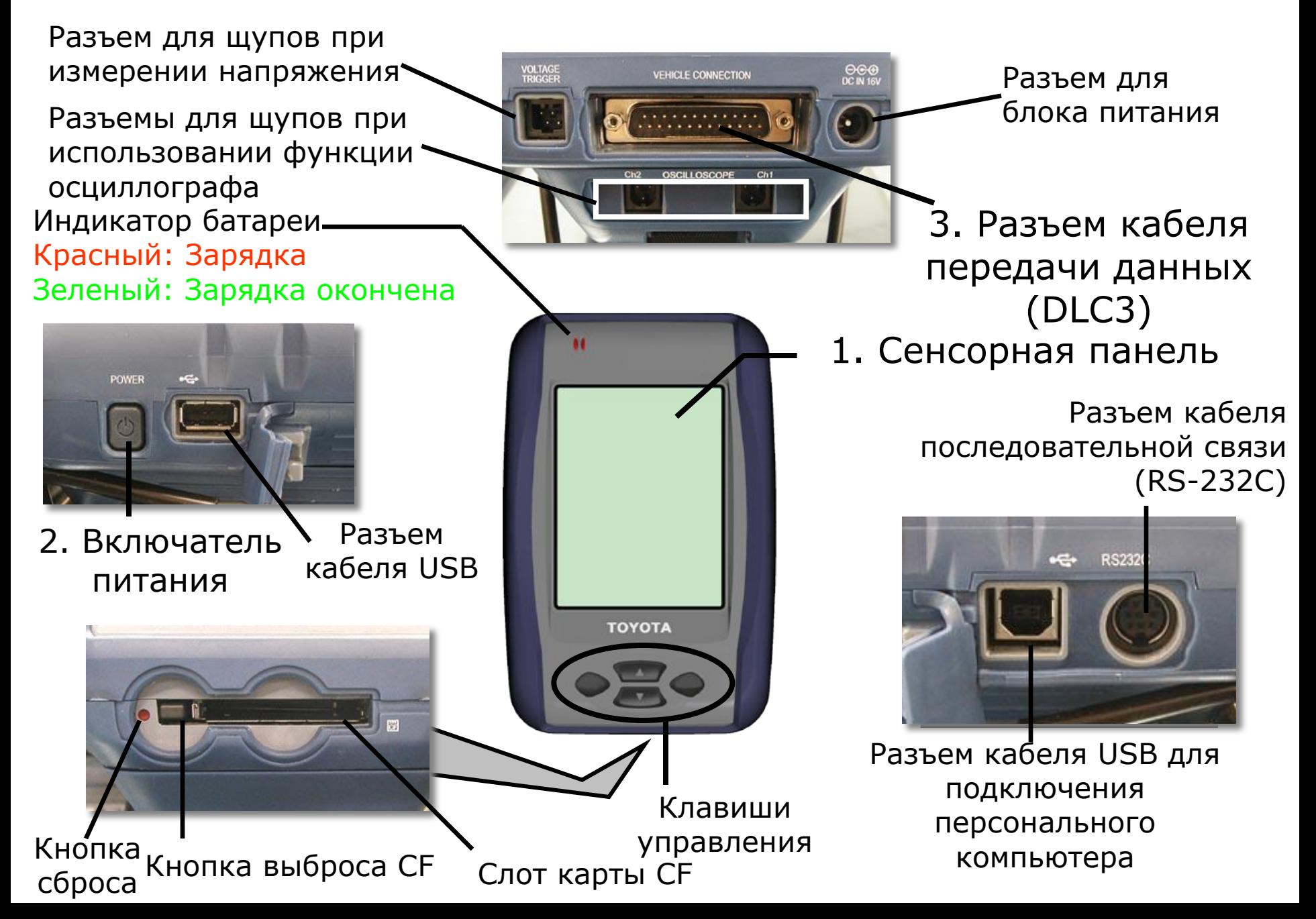

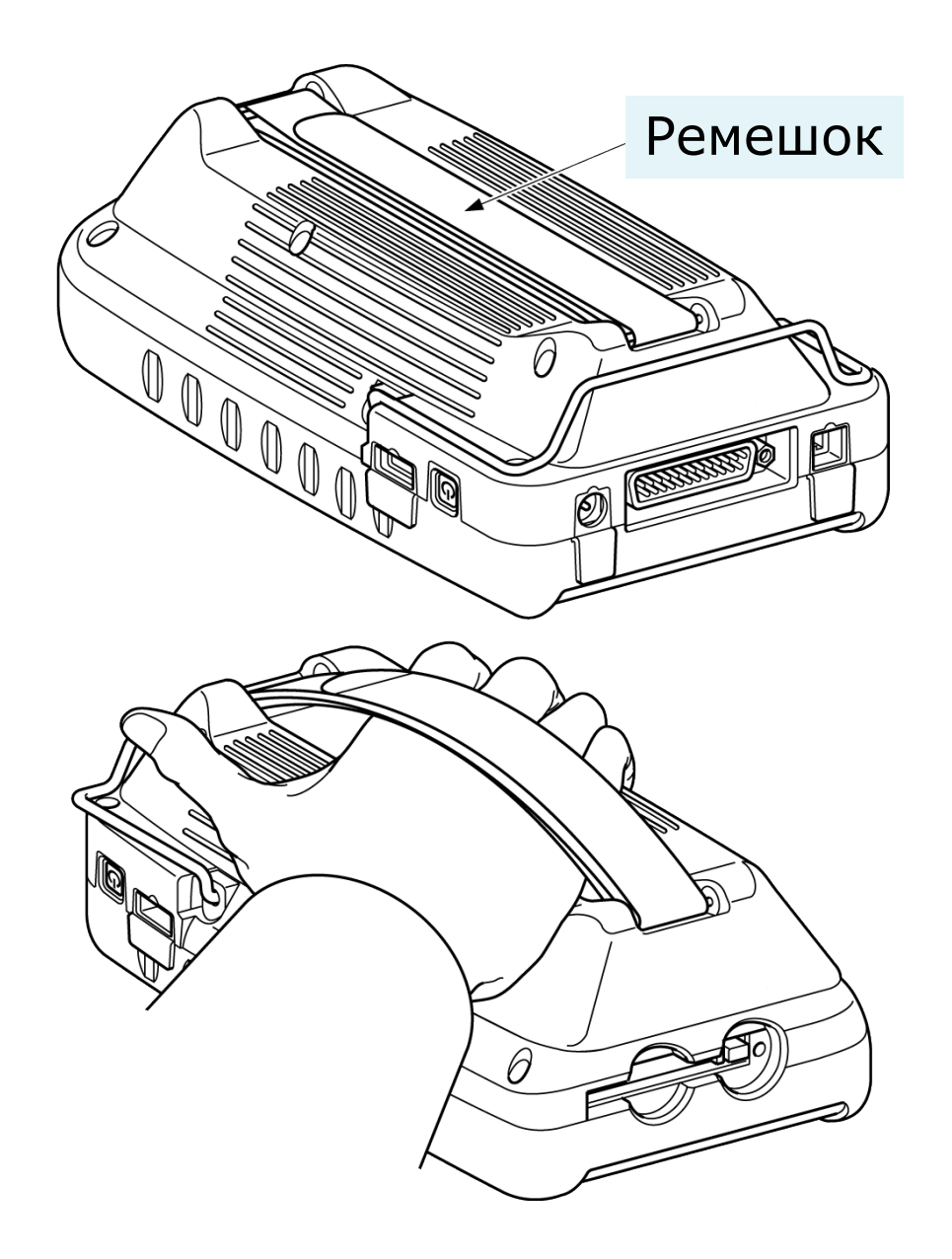

# **Перед использованием** и применение стойки для удержания тестера

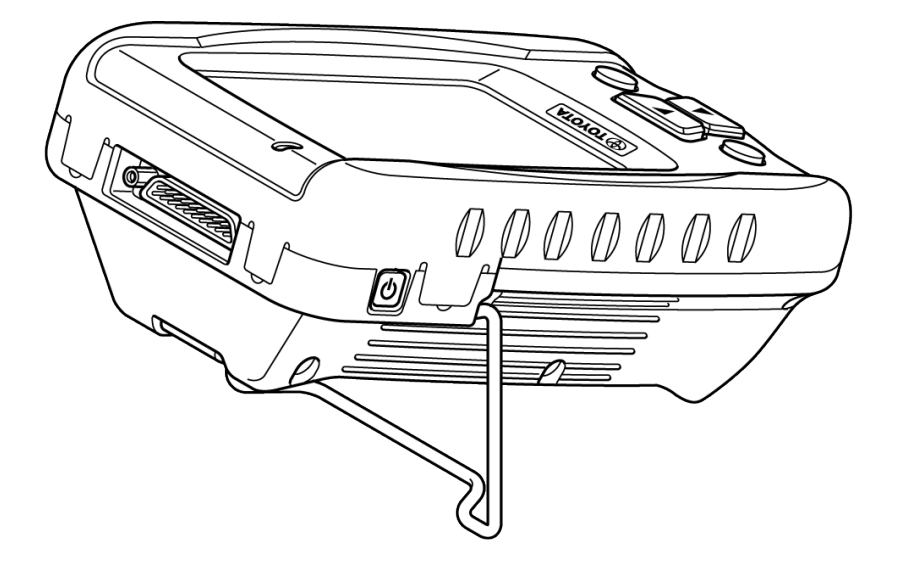

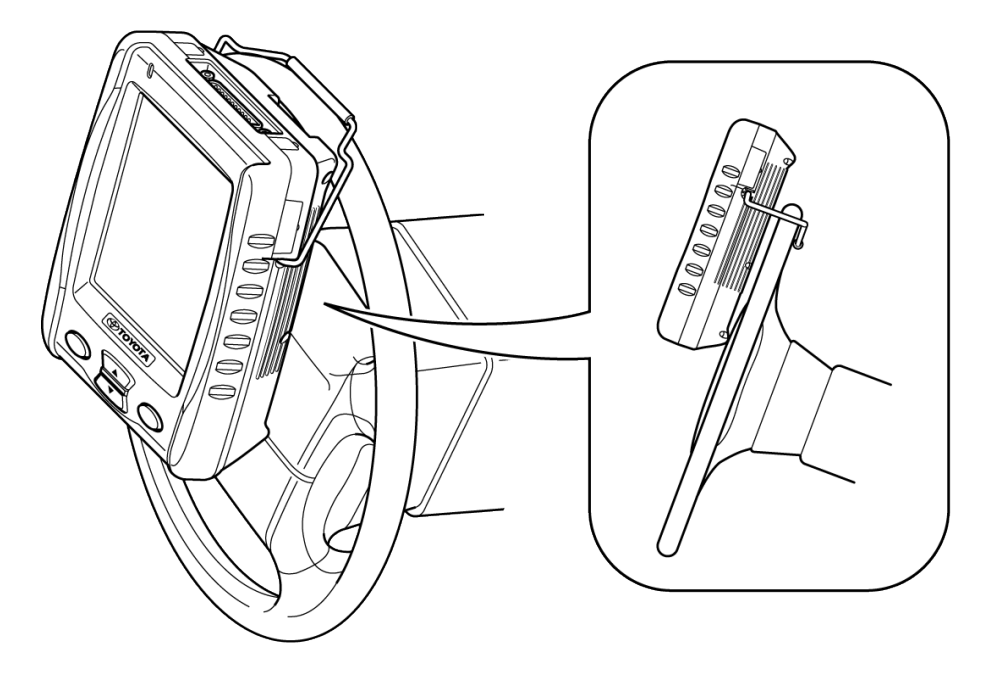

Стойка в поднятом положении

Крепление на рулевом колесе

### Основные операции

# **Включение IT-II**

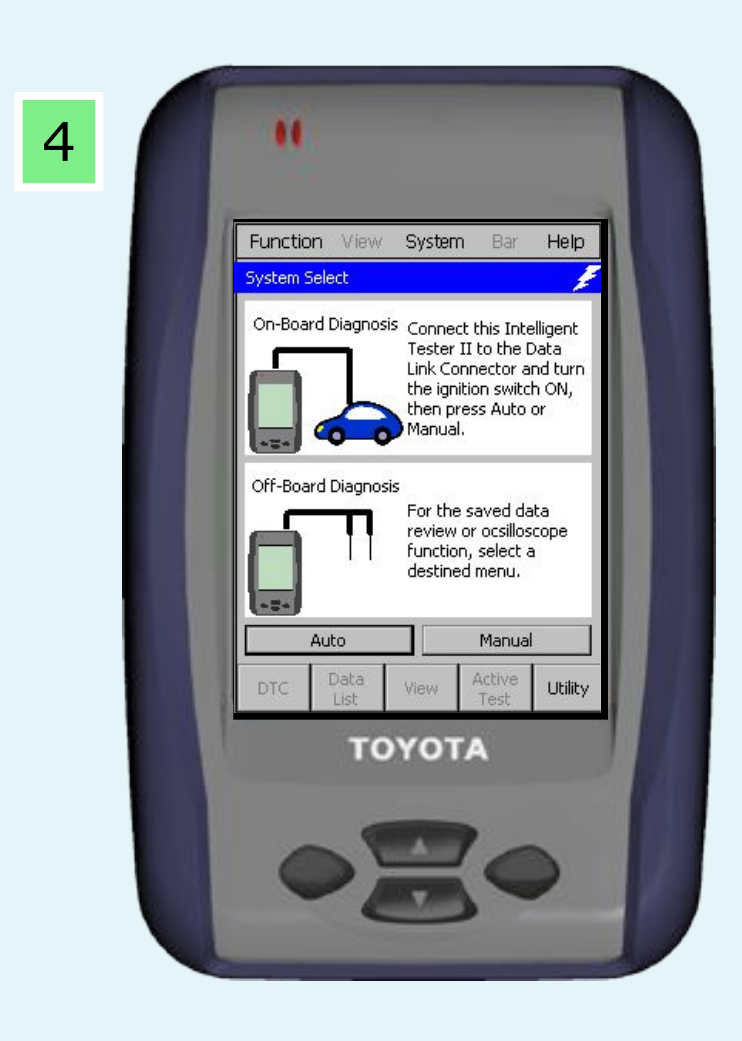

### **Основные операции Конфигурация экрана**

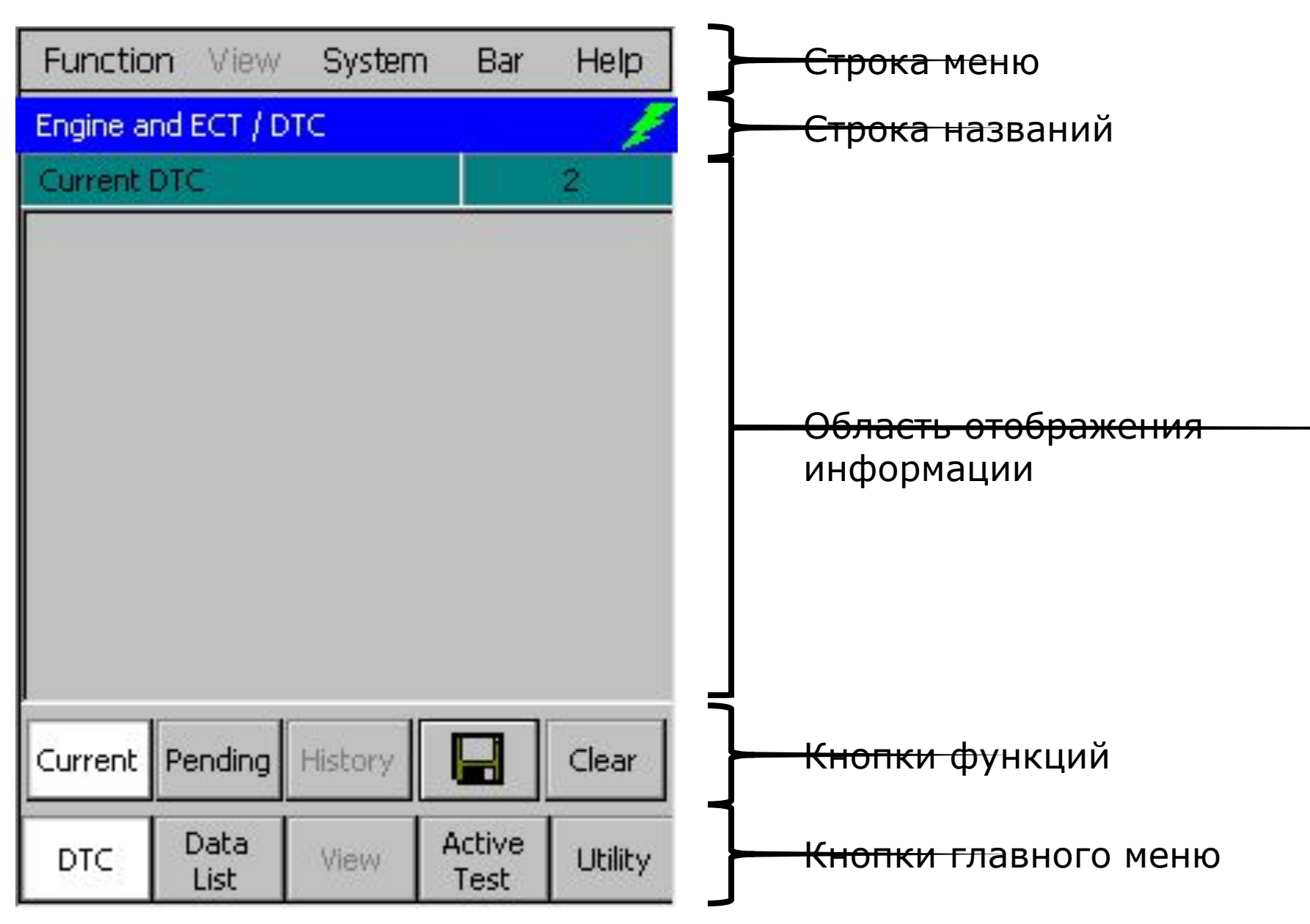

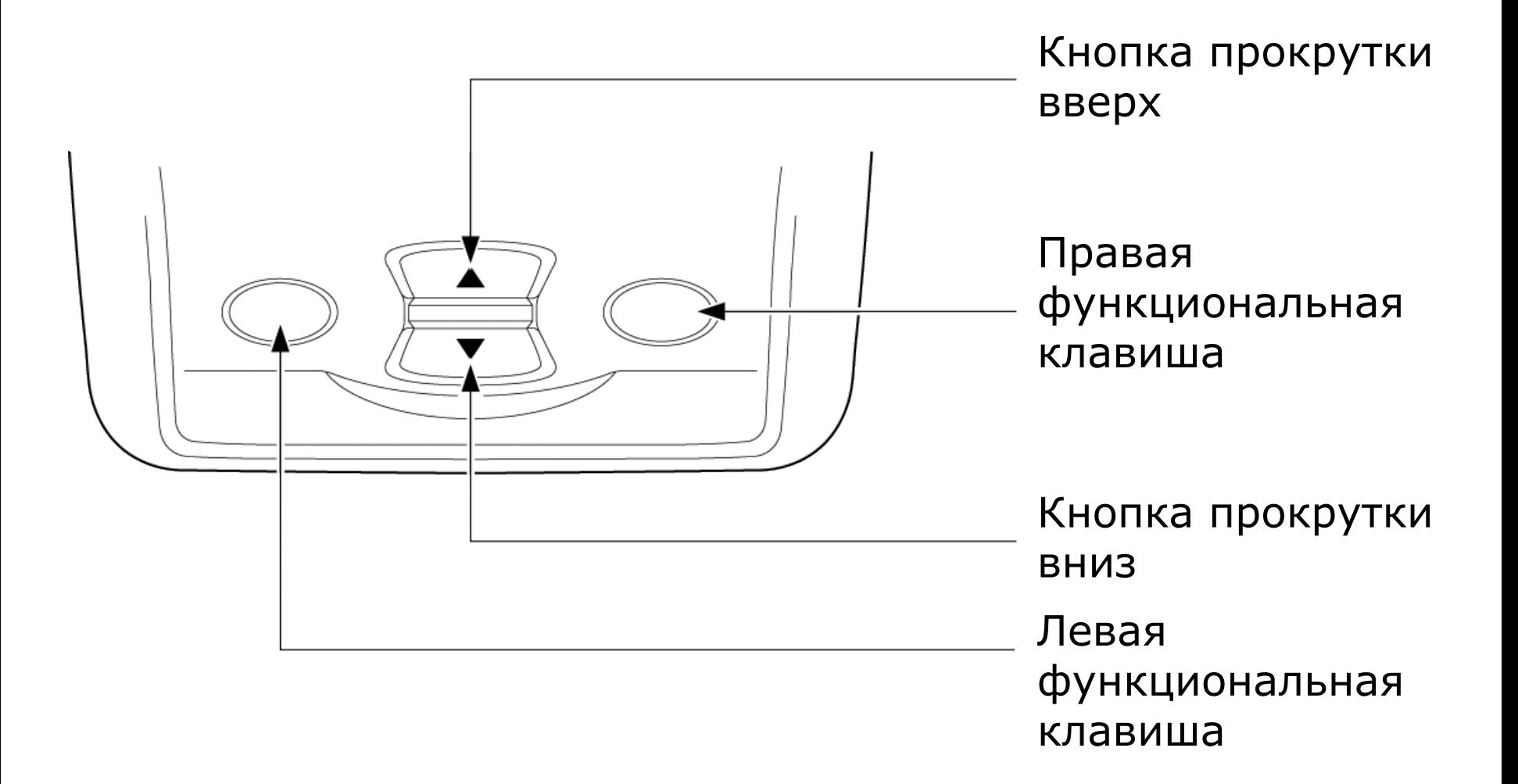

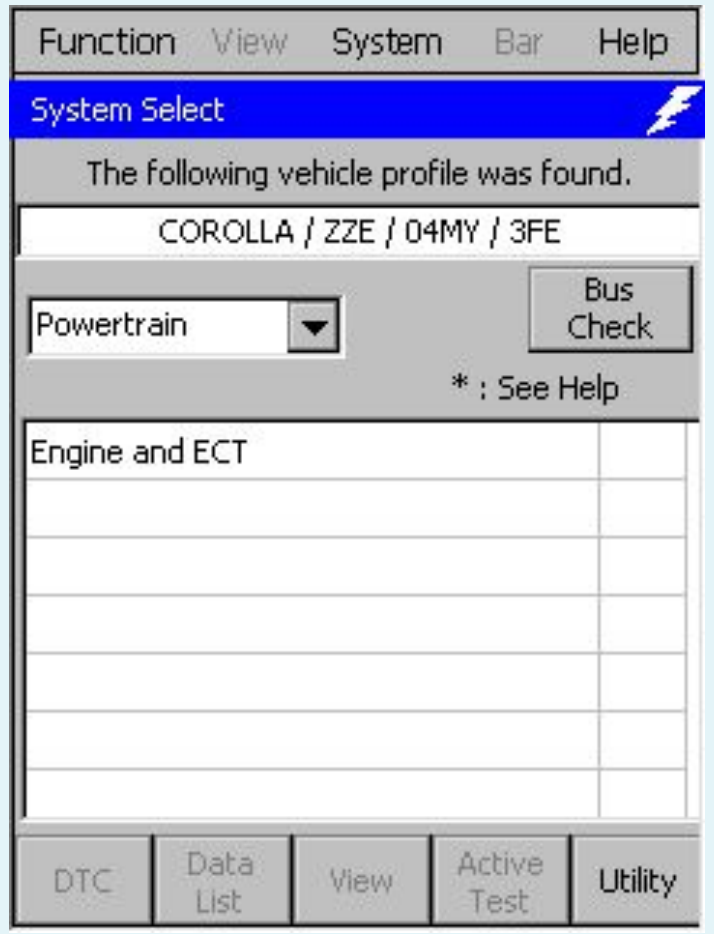

# **Основные операции Начало функции бортовой диагностики**

# [ Версия до 1.2 ] [ Версия после 2.0 ]

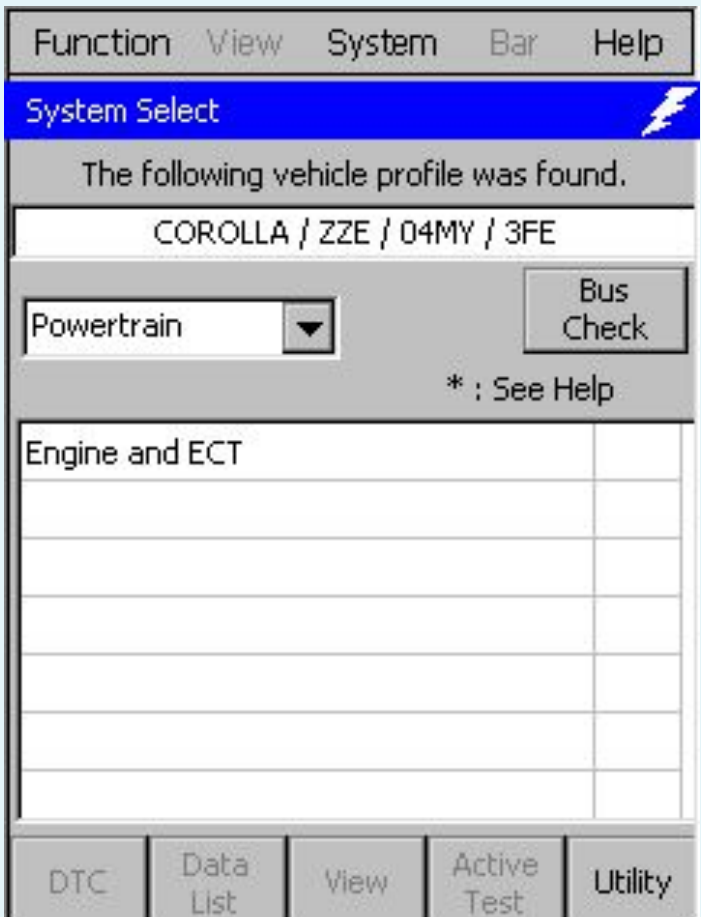

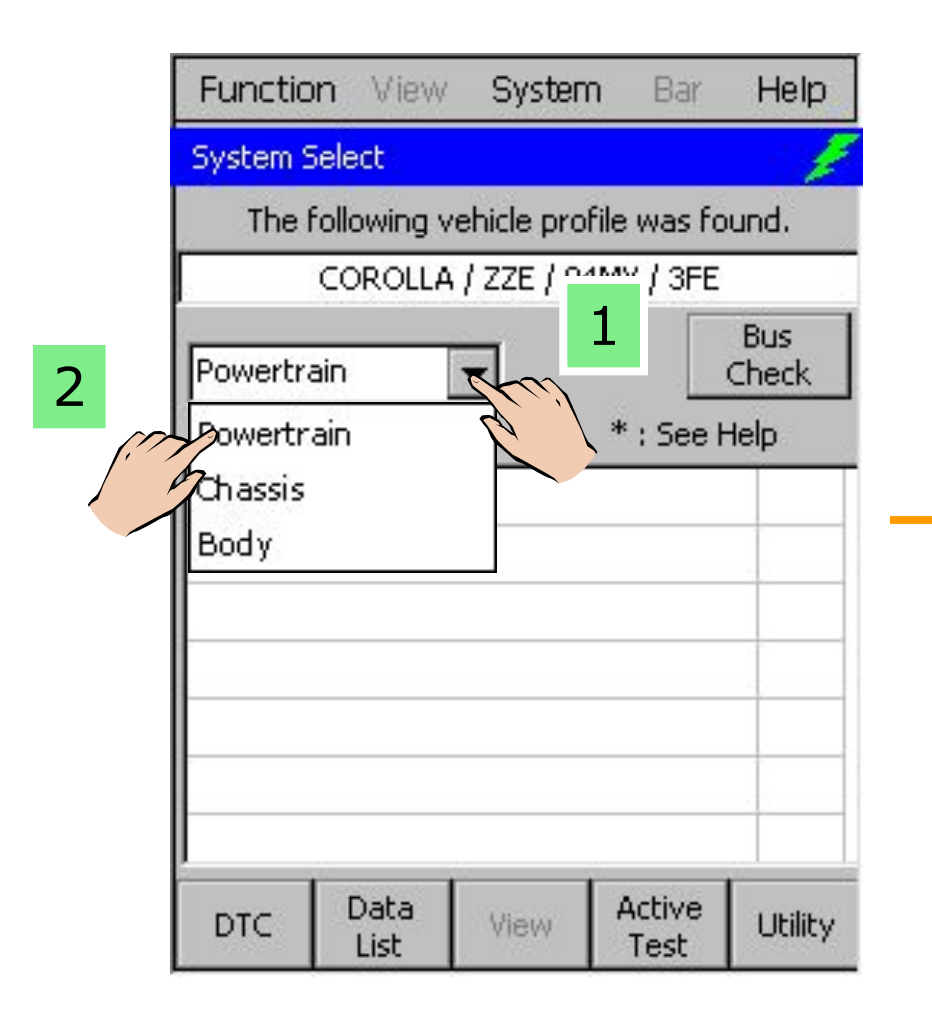

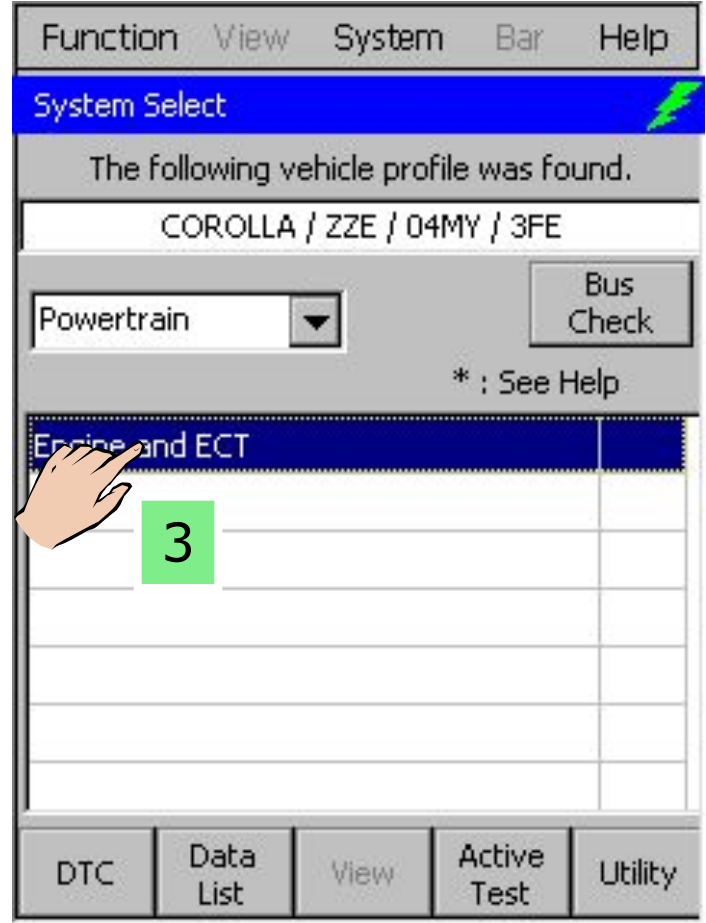

# **Функция проверки кодов DTC**

 $\mathbf{1}$ 

 $\angle$ 

# Отображение данных кодов неисправностей DTC

# Показывает наличие Freeze Frame Data - «стоп-кадра»

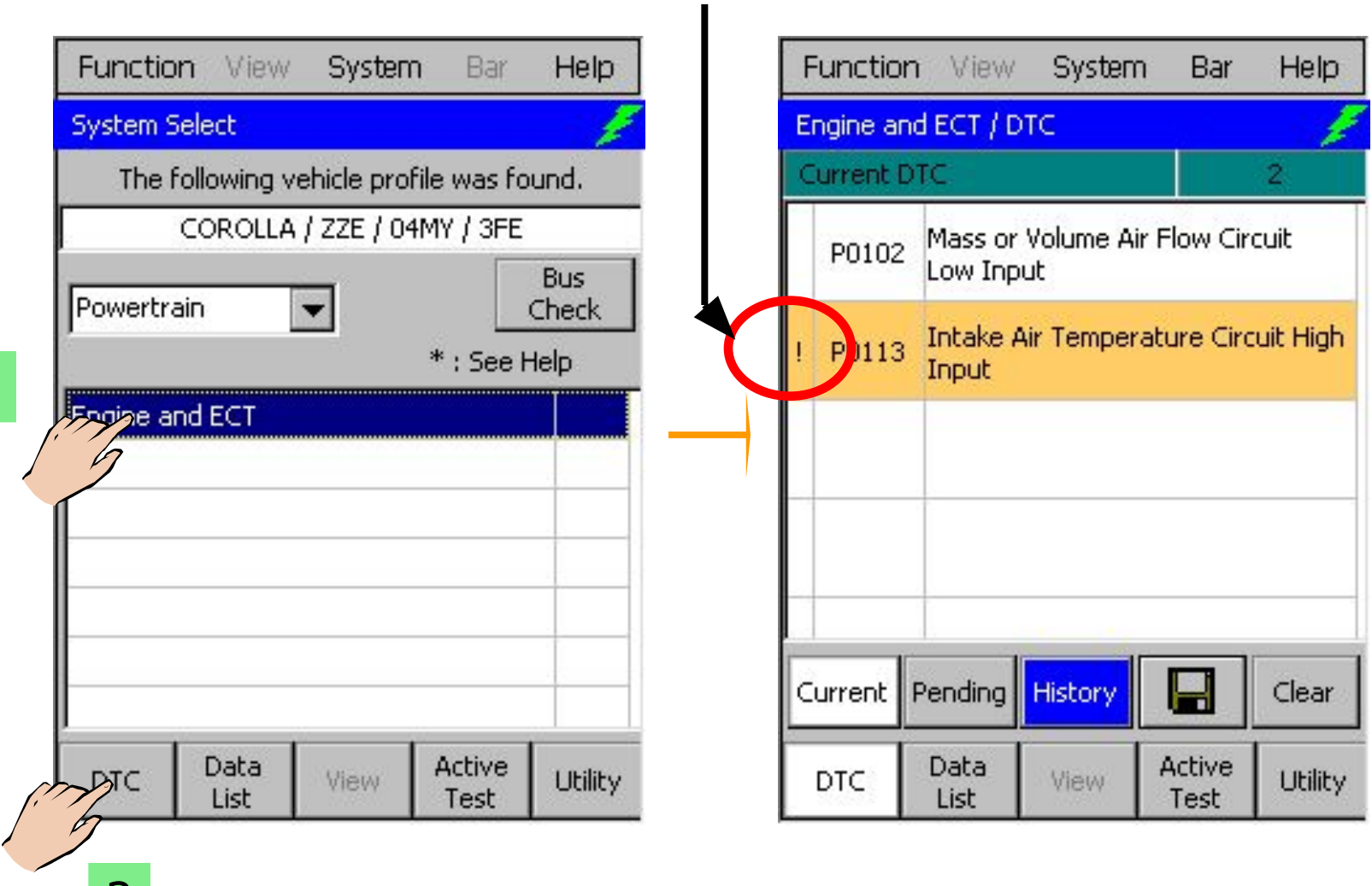

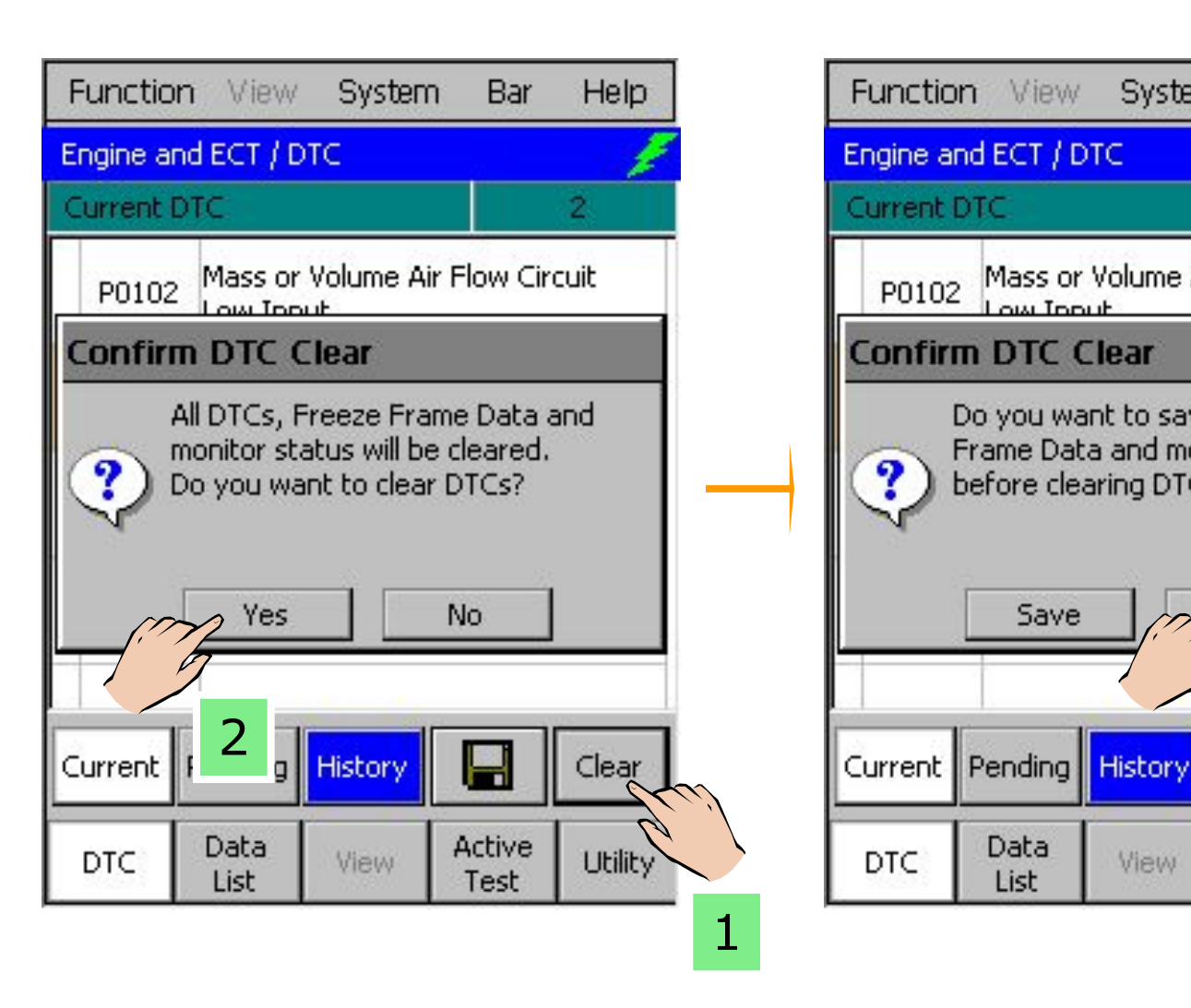

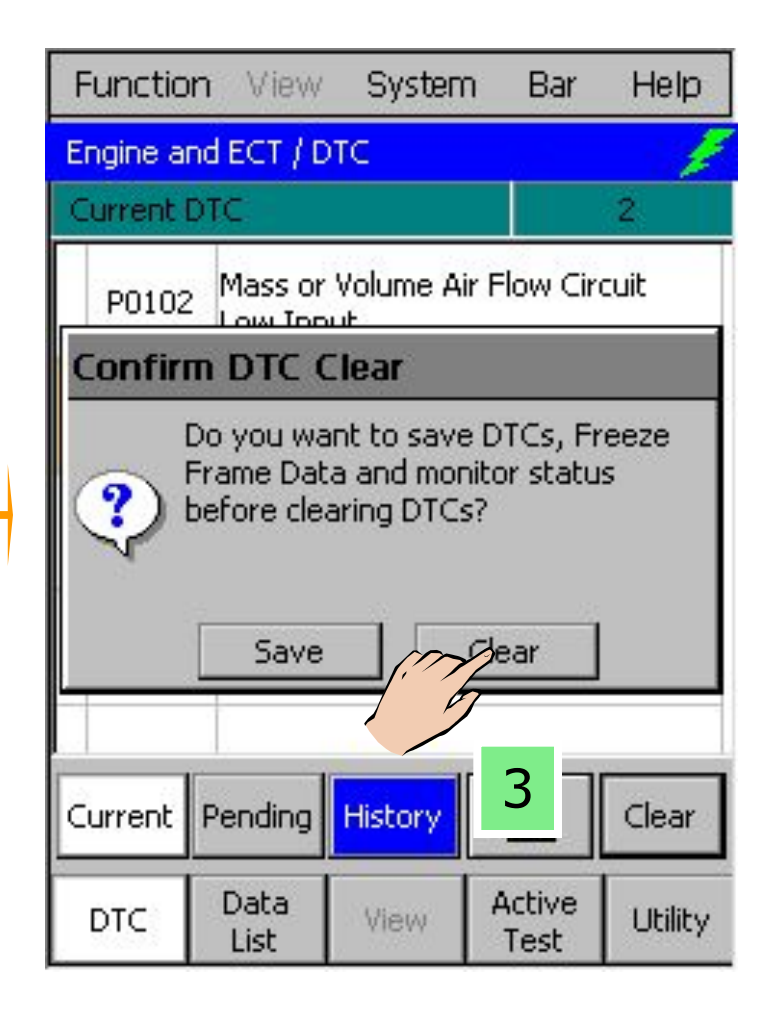

**Функция проверки кодов DTCХранение и сохранение данных DTC (включая данные «стоп-кадра» freeze frame data)**

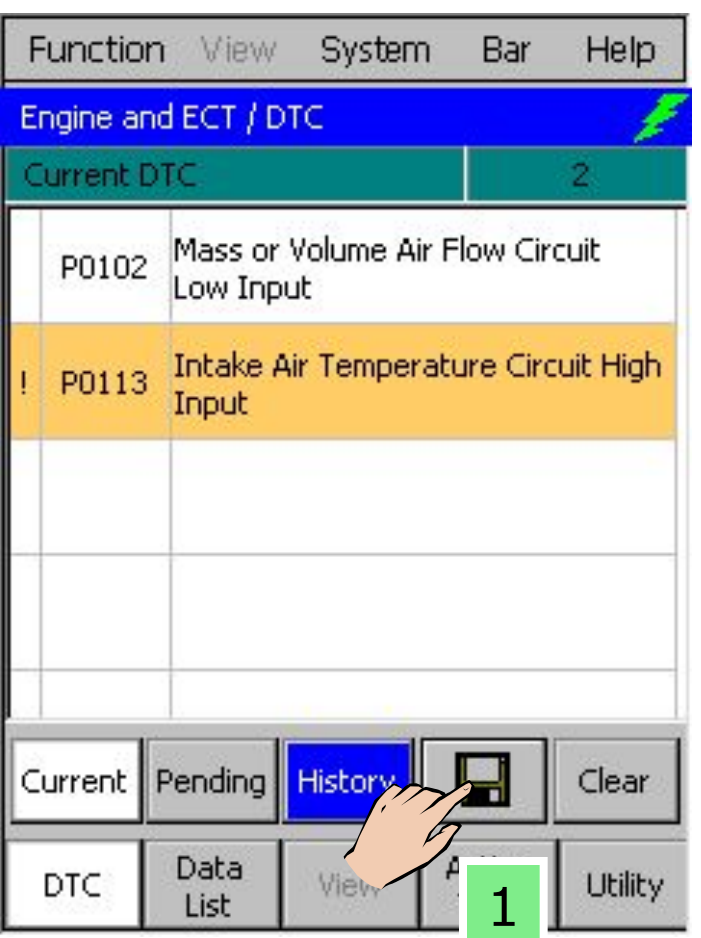

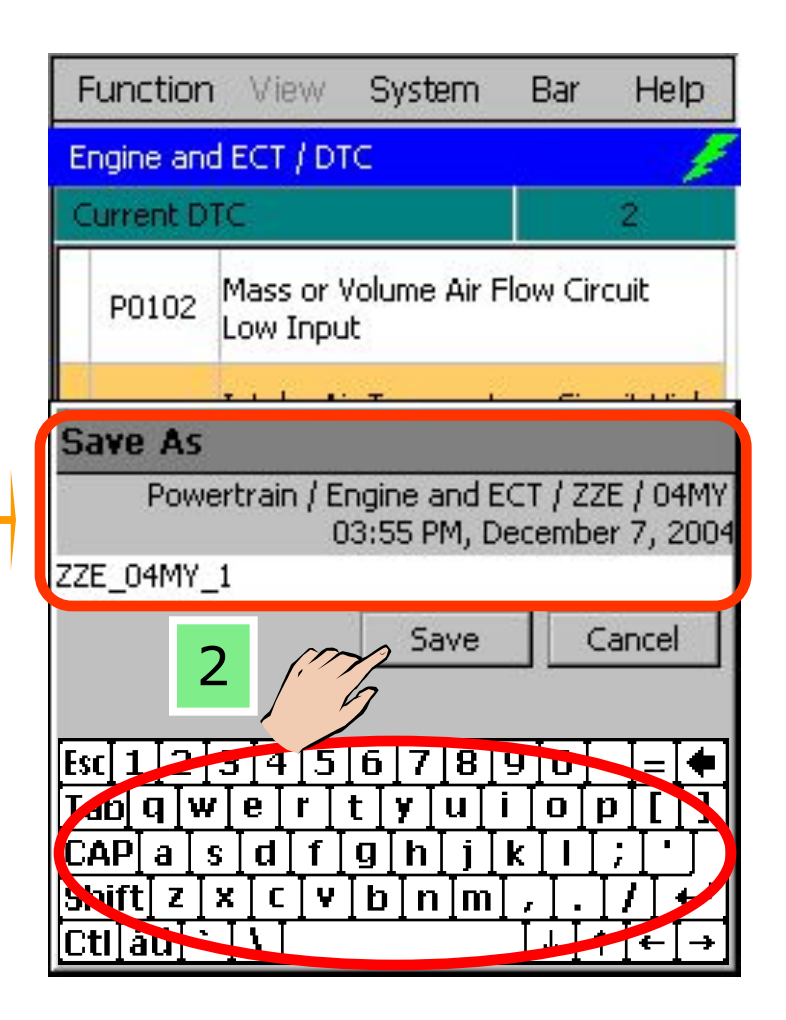

# [ Одиночные данные «стоп-кадра» - Single Freeze Frame Data ]

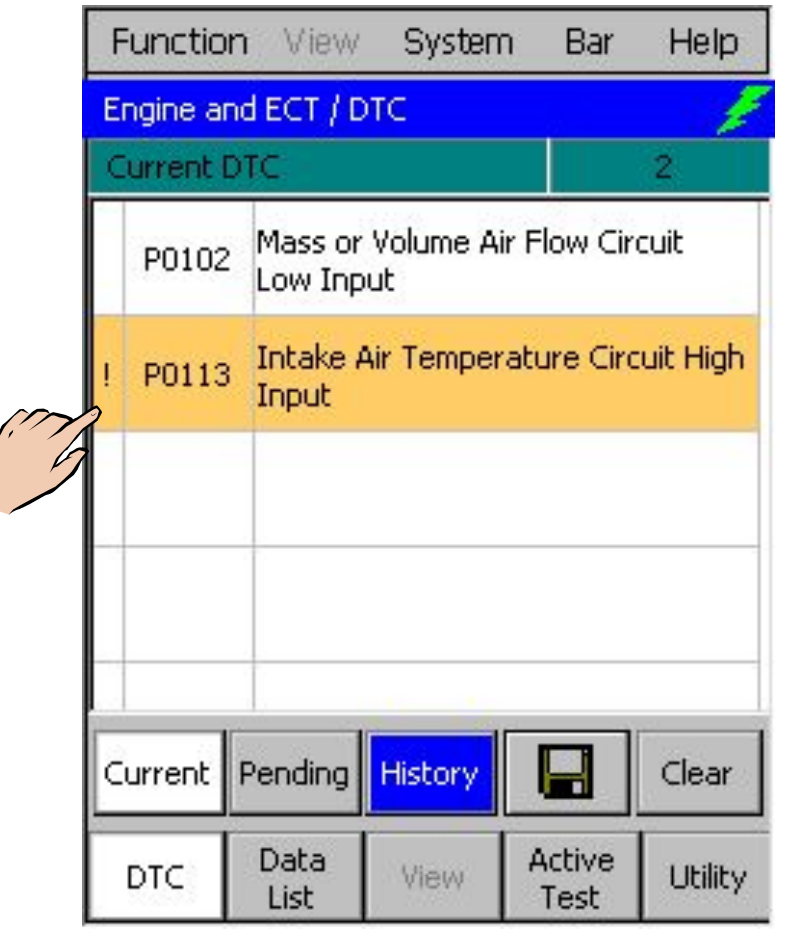

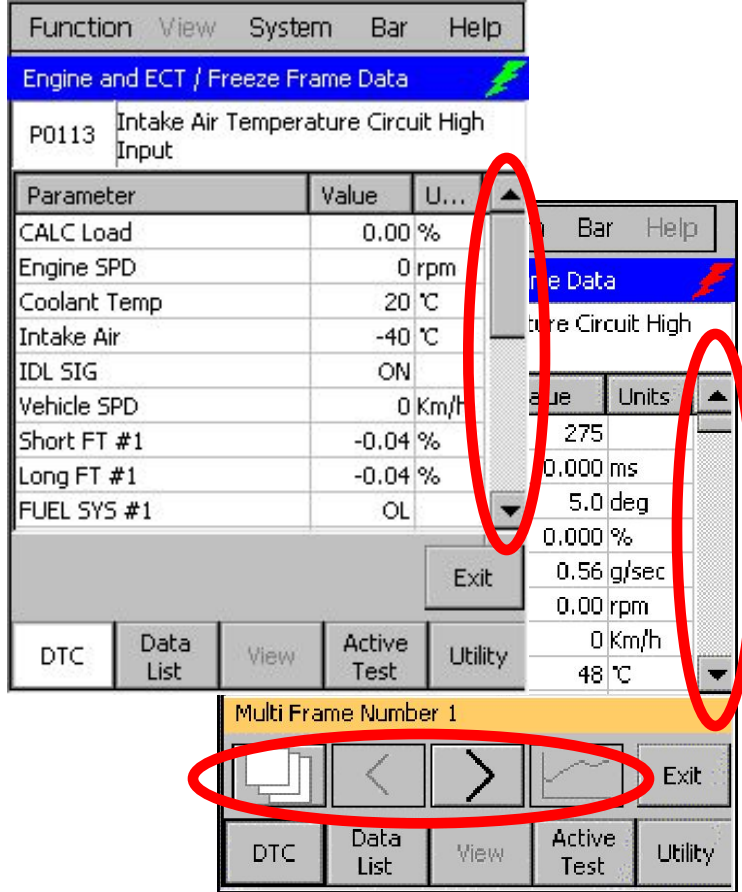

[Множественные данные «стопкадра» - Multi Freeze Frame Data ]

1

### **Функция проверки кодов DTC Графическое отображение данных Multi Freeze Frame Data**

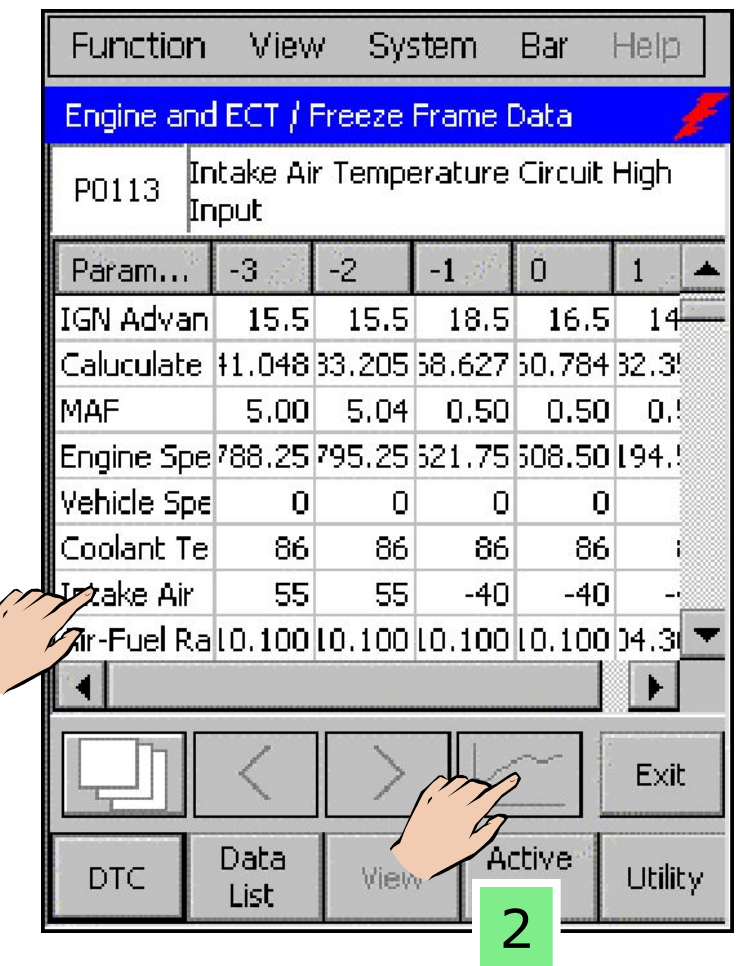

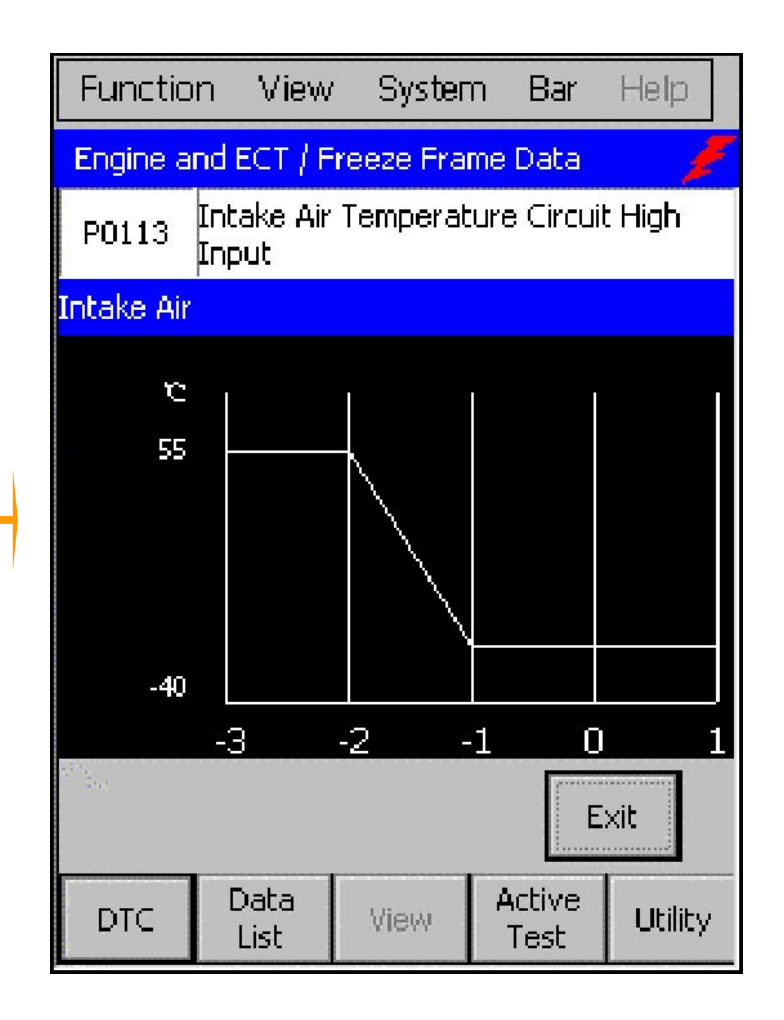

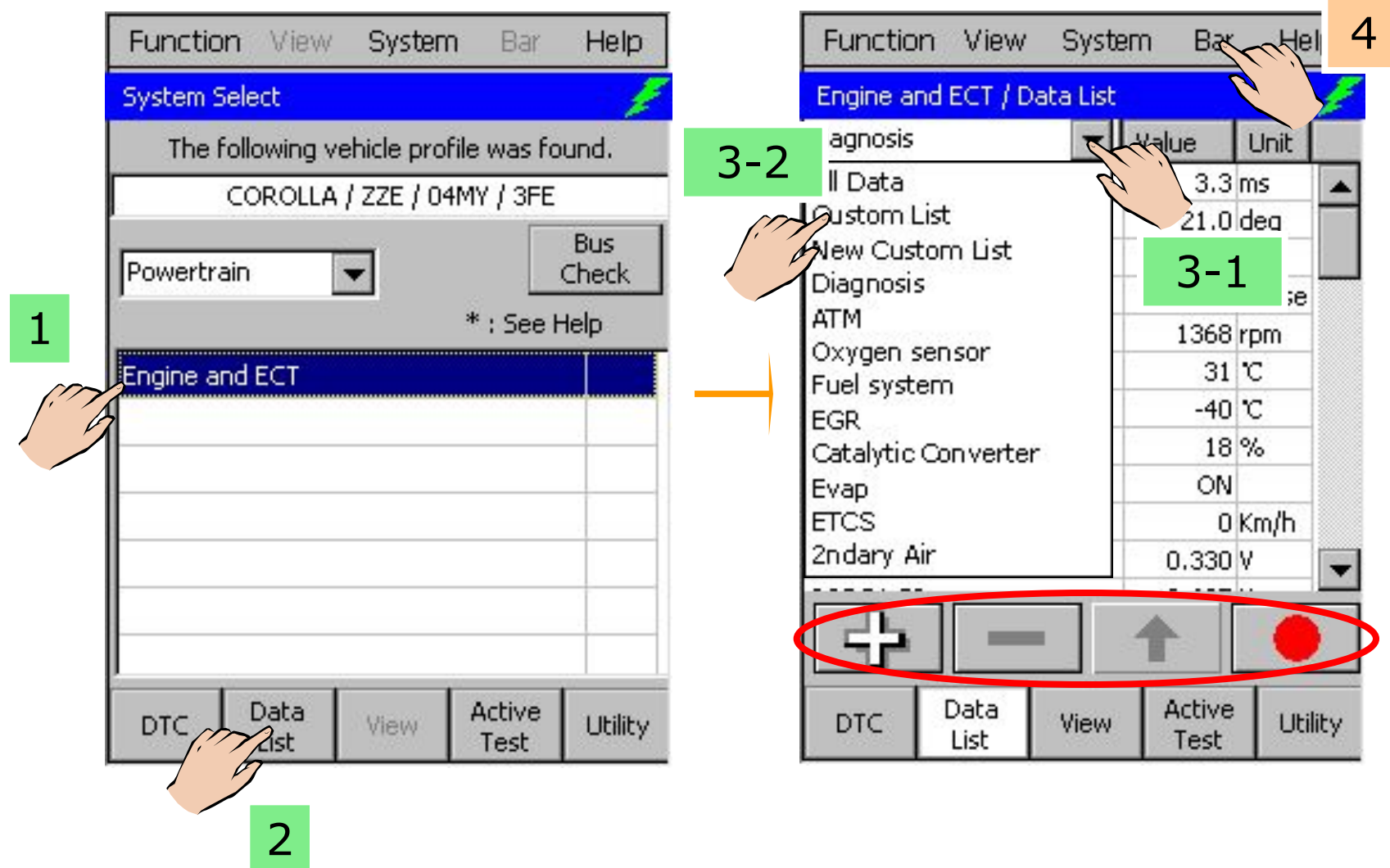

### **Список данных Изменение отображаемого списка данных Data List (создание нового списка по выбору, New Custom List)**

![](_page_17_Figure_2.jpeg)

### **Список данных Переключение дисплеев**

![](_page_18_Figure_2.jpeg)

![](_page_18_Picture_78.jpeg)

AFM

![](_page_18_Picture_79.jpeg)

![](_page_19_Picture_21.jpeg)

**[Список данных 1] [Список данных** 

![](_page_19_Picture_22.jpeg)

# **2]**

# **Список данных Счетчик 1 и Счетчик 2**

![](_page_20_Figure_2.jpeg)

![](_page_20_Figure_3.jpeg)

![](_page_21_Picture_2.jpeg)

![](_page_21_Picture_3.jpeg)

## **Список данных Счетчик 1 и Счетчик 2**

![](_page_22_Figure_2.jpeg)

![](_page_22_Figure_3.jpeg)

![](_page_23_Picture_2.jpeg)

![](_page_23_Picture_3.jpeg)

![](_page_24_Picture_1.jpeg)

# **Список данных Линейный график 1 и Линейный график 2**

![](_page_24_Figure_4.jpeg)

![](_page_25_Figure_2.jpeg)

### **Список данных Запись и сохранение снимка - Snapshot**

![](_page_26_Picture_99.jpeg)

![](_page_26_Figure_3.jpeg)

# **Окно выбора флажка**

![](_page_27_Figure_2.jpeg)

![](_page_28_Picture_39.jpeg)

![](_page_28_Picture_3.jpeg)

![](_page_29_Picture_21.jpeg)

DTC

List

View

Test

# [ Двоичный тип ]

![](_page_30_Figure_3.jpeg)

**Utility** 

# Activate the VSV for EVAP c **ON**

![](_page_30_Picture_83.jpeg)

# [ Тип числового изменения ]

![](_page_30_Picture_84.jpeg)

![](_page_30_Picture_85.jpeg)

[ Тип аналогового изменения

]

![](_page_30_Figure_10.jpeg)

![](_page_30_Picture_86.jpeg)

![](_page_31_Figure_2.jpeg)

Digital change type

### **Функции считывания сохраненных данных Считывание кодов DTC**

![](_page_32_Figure_2.jpeg)

### **Функции считывания сохраненных данных**

### **Просмотр снимков**

![](_page_33_Figure_2.jpeg)

# **Сервисные функции – утилиты – Utility**

# *Сервисные функции – утилиты – Utility*

![](_page_34_Figure_2.jpeg)

![](_page_34_Picture_41.jpeg)

# **Сервисные функции – утилиты – Utility** *Сервисные функции – утилиты – Utility*

![](_page_35_Picture_7.jpeg)

![](_page_36_Picture_14.jpeg)

# Экран перепрограммирования ECU

# **Сервисные функции – утилиты – Utility** *Сервисные функции – утилиты – Utility*

![](_page_36_Picture_15.jpeg)

### То же, с раскрытым окном со списком

![](_page_37_Picture_7.jpeg)

![](_page_38_Figure_2.jpeg)

## Сервисные функции - утилиты - Utility

# Калибровка вольтметра

![](_page_39_Figure_2.jpeg)

![](_page_40_Figure_1.jpeg)

# **Сервисные функции – утилиты – Utility** *Сохранение формы волны в файле*

![](_page_40_Picture_21.jpeg)

### Сервисные функции - утилиты - Utility

# Осциллограф

![](_page_41_Figure_2.jpeg)

# Сервисные функции - утилиты - Utility

# Осциллограф

![](_page_42_Figure_2.jpeg)

![](_page_43_Picture_2.jpeg)

**Вертикально увеличивает волну сигнала для выбранного канала. Справа от выбранного канала указывается текущая цена деления напряжения**

![](_page_43_Picture_4.jpeg)

**Вертикально уменьшает волну сигнала для выбранного канала. Справа от выбранного канала указывается текущая цена деления напряжения**

![](_page_43_Picture_6.jpeg)

**Горизонтально увеличивает волну сигнала для выбранного канала при каждом касании кнопки. Над кнопкой указывается текущая цена деления оси времени**

![](_page_43_Picture_8.jpeg)

**Горизонтально уменьшает волну сигнала для выбранного канала при каждом касании кнопки. Над кнопкой указывается текущая цена деления оси времени**

![](_page_43_Picture_10.jpeg)

**Увеличение или уменьшение положения горизонтальной оси координат – ноль вольт**

# **Сервисные функции – утилиты – Utility** *Осциллограф: управление*

![](_page_44_Figure_2.jpeg)

# **Режим триггера: авто, нормальный,**

![](_page_45_Picture_33.jpeg)

# **одиночный Уровень напряжения триггера**

![](_page_45_Picture_34.jpeg)

# **Переключение направления (наклона) триггера**

![](_page_45_Figure_7.jpeg)

# **Точка триггера**

![](_page_45_Figure_9.jpeg)

# Сервисные функции - утилиты - Utility

# Осциллограф: пояснение точек триггера

![](_page_46_Figure_2.jpeg)

![](_page_47_Figure_2.jpeg)

# **Замена аккумуляторной батареи тестера**

![](_page_48_Picture_1.jpeg)

# **Защитная пленка экрана тестера**

![](_page_49_Picture_1.jpeg)

### **Другие типы тестера**

![](_page_50_Picture_1.jpeg)

**1 2 3**

```
Другие типы тестера
```
![](_page_51_Picture_1.jpeg)